### MS Teams New – posodobitev, maj 2024

**Za posodobitev MS Teams iz MS Teams Classic na MS Teams New je potrebno najprej odstraniti stare Teamse:**

**1.** Odpremo mapo **Raziskovalec** in kliknemo v naslovno vrstico, kjer piše *Hitri dostop* ter vanj vtipkamo **Nadzorna plošča**.

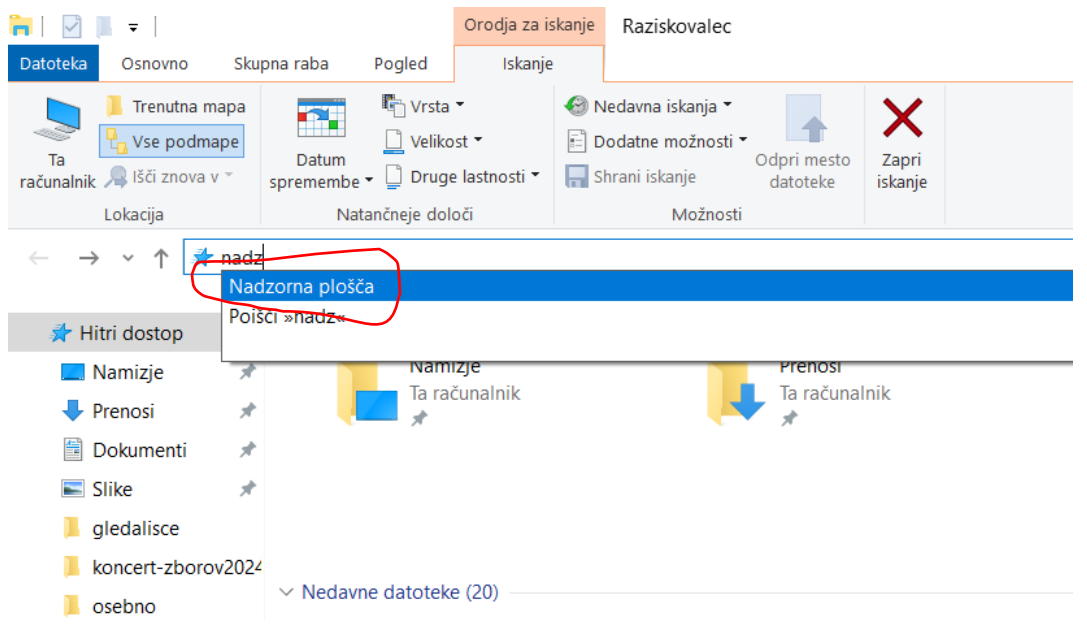

**2.** Smo v Nadzorni plošči, kjer izberemo **Odstranitev programa**.

· **□** > Nadzorna plošča >

Prilagodite nastavitve računalnika

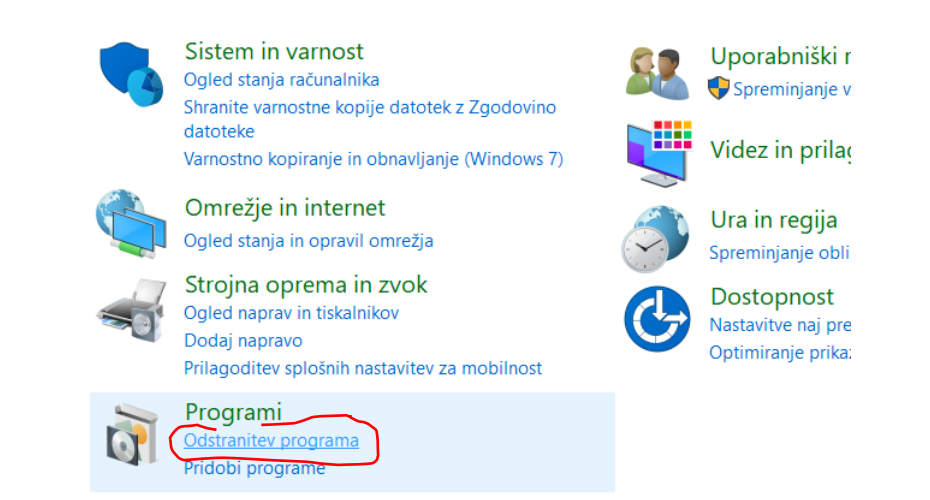

**3.** Poiščemo program **Microsoft Teams Classic/Microsoft Teams/MS Teams**. Ga označimo in desno kliknemo z miško nanj, da se pojavi možnost **Odstrani**.

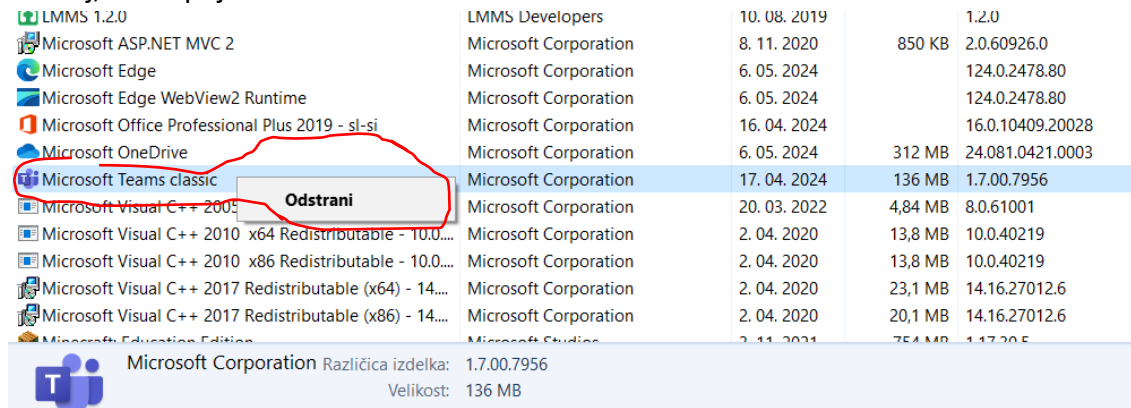

**5.** Nato obvezno ponovno zaženemo računalnik.

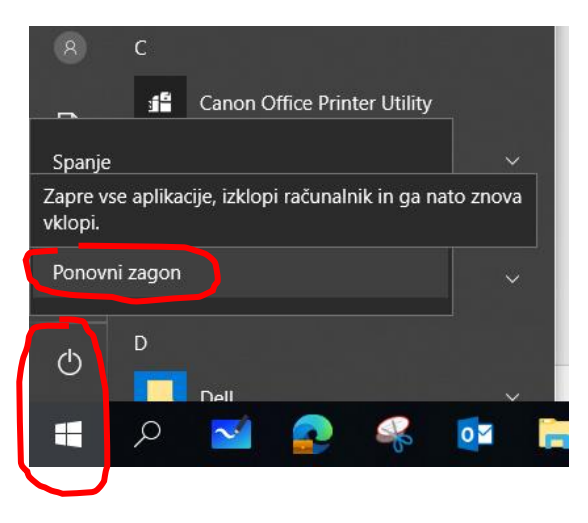

**6.** Po ponovnem zagonu računalnika, odprete spletni brskalnik in vpišete besedici *namizna teams.* Nato izberete obkroženo možnost.

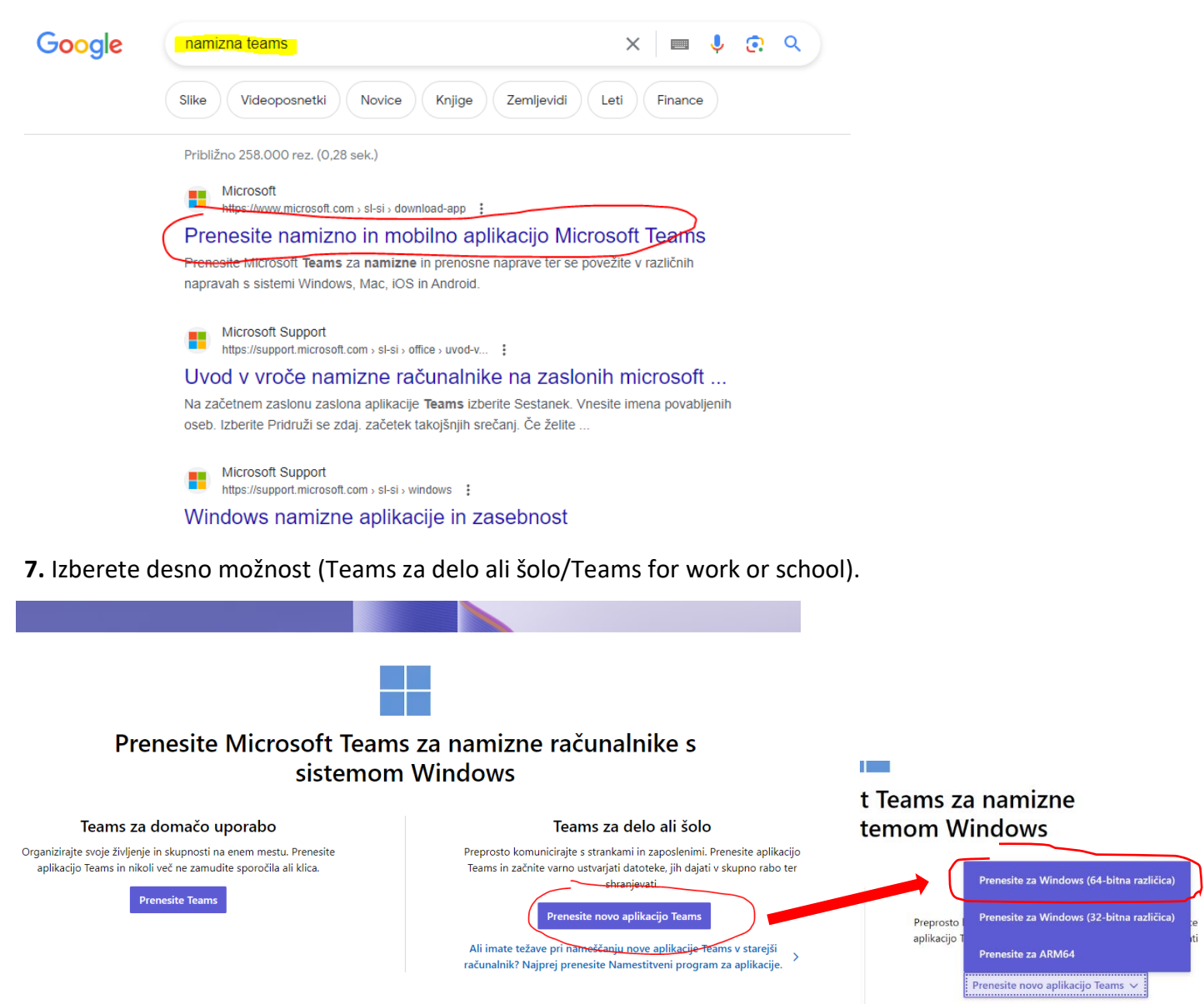

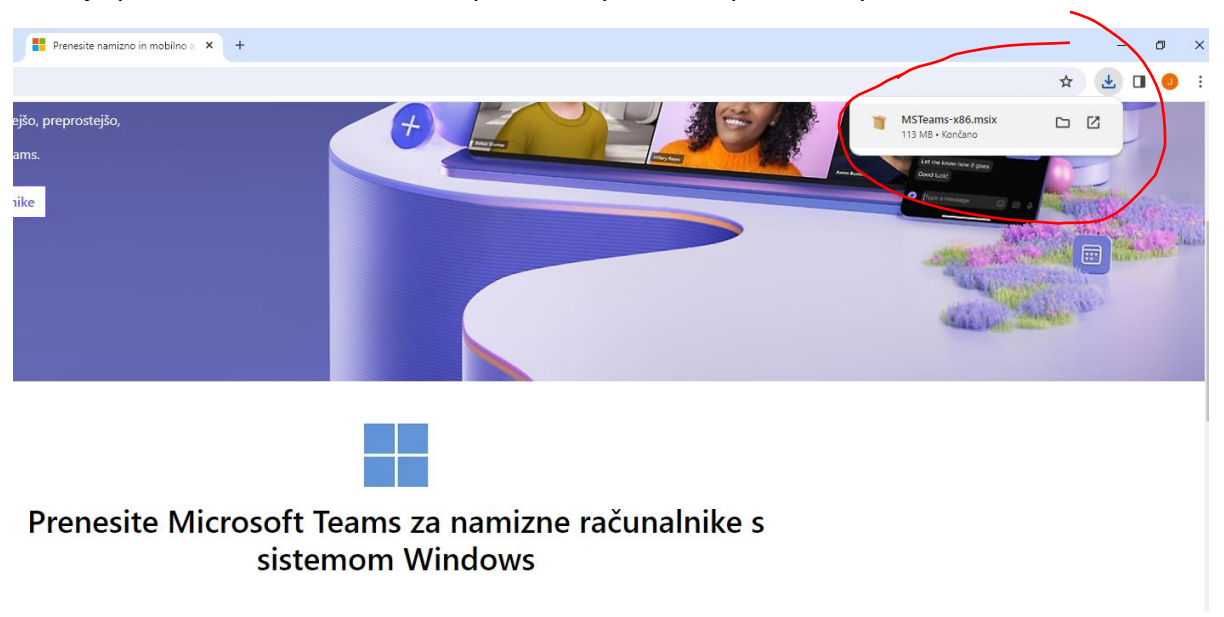

**8.** Ko je prenos končan, kliknete na prenos in poženete prenesen paket.

**9.** Če vas aplikacija vpraša, ali želite zamenjati Teams Classic z novim Teams New, to potrdite.

V kolikor kadarkoli zahteva up. ime in geslo – uporabite tega iz AAI računa vašega otroka.

## **10. Pri prvi prijavi v MS Teams New se dostikrat zgodi, da program sprašuje po sledečih podatkih:**

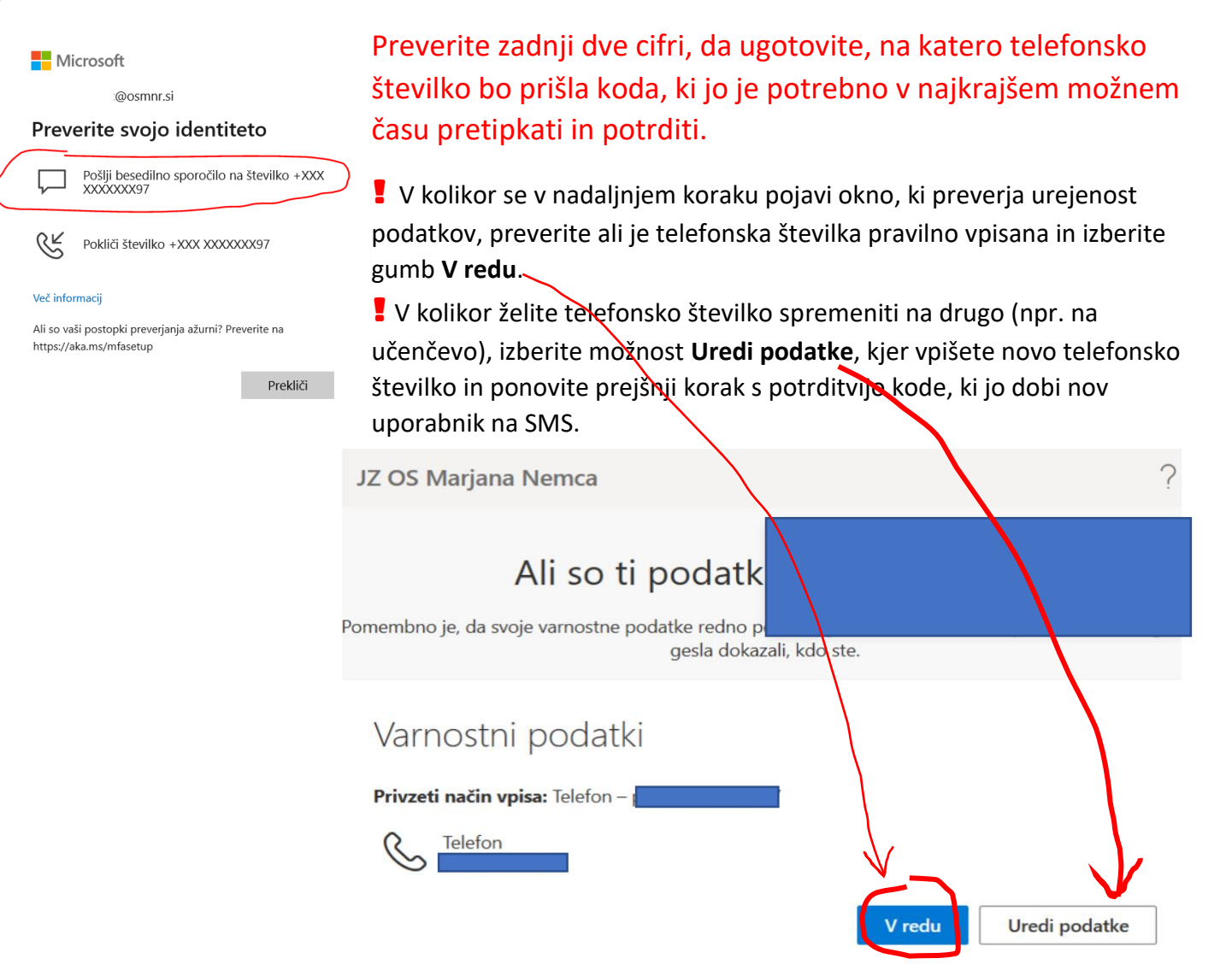

# ! V kolikor se vam ponudi okno za namestitev Microsoft Avtentikator, izberite možnost: Tokrat preskoči… *in NE kliknete Naprej*.

#### Microsoft Authenticator

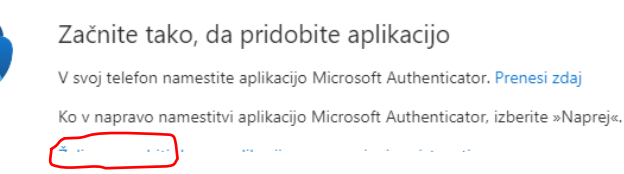

## Mogoče vas bo vprašalo tudi, kam vse se želite vpisati. Odstranite kljukico in izberite levo možnost.

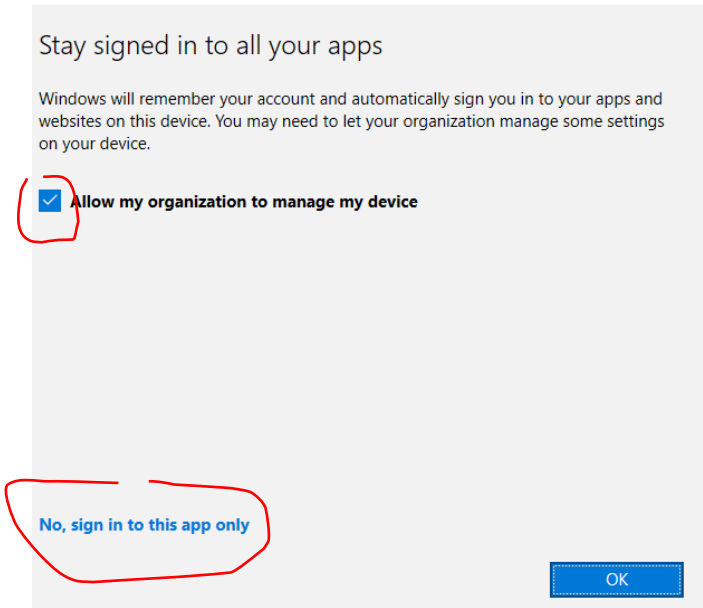

**11.** Sedaj bi se vam morali odpreti novi Teamsi, v katerih nastavite le še kje se bodo odpirali dokumenti.

Na namizju pa ikone zgledajo takole:

### **Izgled ikon v Windows 10:**

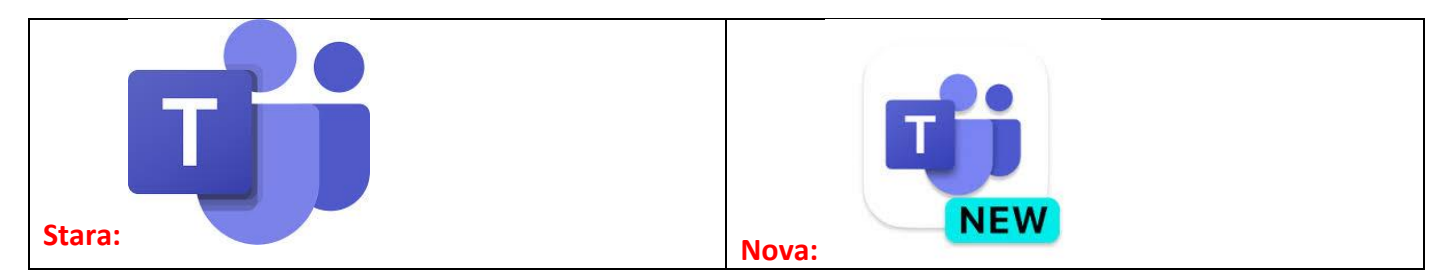

### **Izgled ikone v Windows 11:**

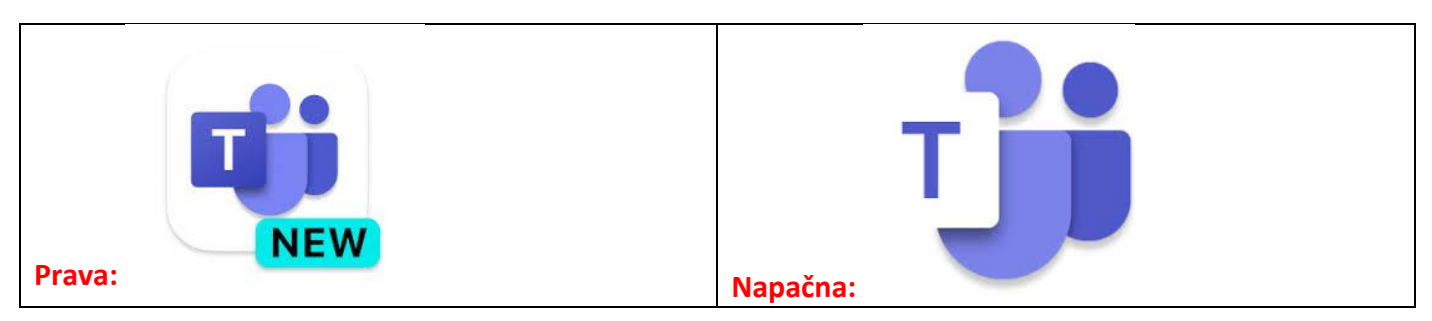

### **Nastavitev za odpiranje dokumentov v aplikaciji Teams.**

Greste v eno od Ekip, poiščete dokument (Wordov, Excelov, Power Pointov ali pdf) ter najprej kliknete na tri pikice desno ob imenu datoteke in izberete možnost Odpri - Spremeni privzeto in obvezno izbrati Teams ter kliknete Shrani. Dovolj je, če to naredite na enem dokumentu, ostali se bodo samodejno odpirali v namizni aplikaciji in ne preko spleta.

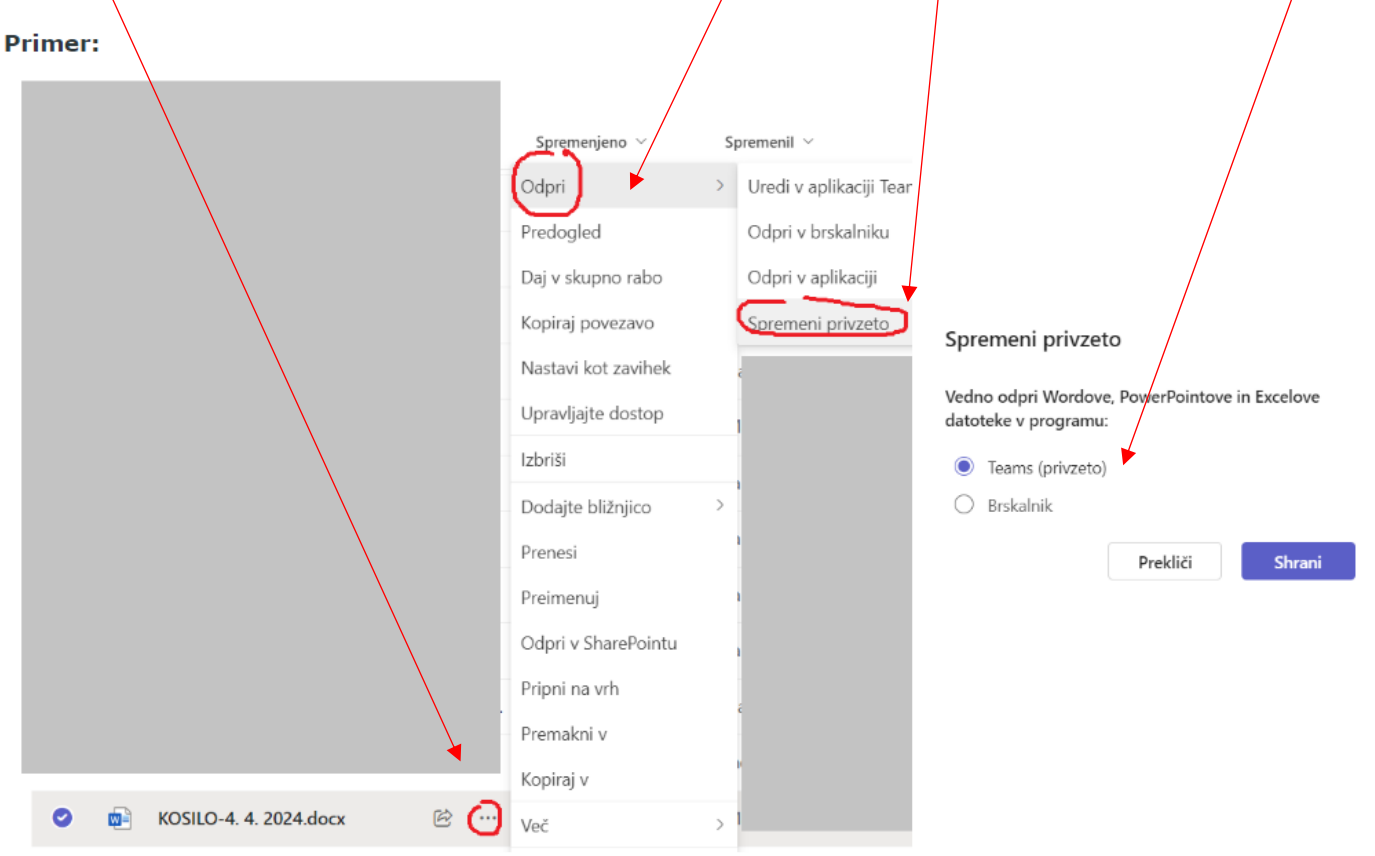

### **12. Da ne boste iskali aplikacije, priporočam, da si jo pripnete v Orodno vrstico:**

- desni klik na ikono spodaj v orodni vrstici (WIN10) in **Pripni v orodno vrstico**.

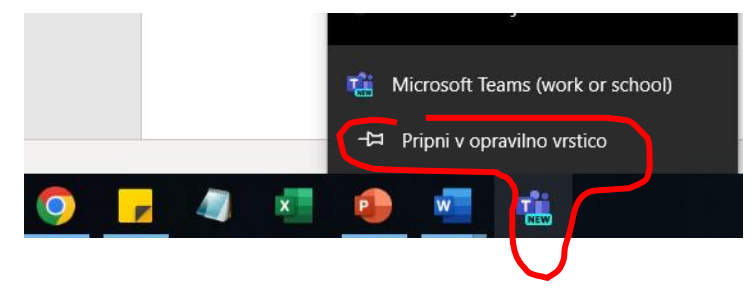

V kolikor se pojavijo kakršne koli težave v kateremkoli koraku, mi lahko pišete preko eAsistenta ali na mejl (alenka.gros@guest.arnes.si) za pomoč.